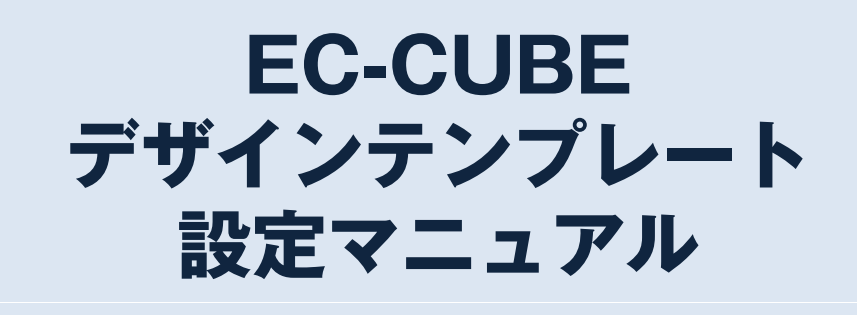

### **デザインテンプレートとは?**

テンプレートとはあらかじめデザインされたひな型のことです。

初期設定のままでは物足りないが、自分でソースコードを触る勇気はない。しかし、ホームページ制作会社に 依頼すると、ある程度コストがかかってしまう・・・。

テンプレートを追加・設定するだけで短期間にデザインの問題を解決できます。

また、EC-CUBEではオーナーズストアにて、デザインテンプレートを販売しています。

#### **Ⅰ.テンプレートの追加**

【 注意 】

デザインテンプレート適用の際には必ずバックアップをお取りください!

設定後、画面が真っ白になるなど復活出来ない場合は、下記URLのマニュアルを参考にしていただくことでデ フォルトのデザインに戻す事ができます。(詳細は、巻末参考資料をご確認下さい)

### **1.デフォルトのテンプレートのダウンロード**

「デザイン管理>テンプレート設定」をクリックし、右側の「ダウンロード」ボタンをクリックします。

テンプレートセットが「tpl\_package\_200 \*\*\*\*\*\*\*.tar.gz」という様な名前でダウンロードされます。

※テンプレートセットはtar.gz形式でダウンロードされますが、+Lhacaなどのフリーソフトで解凍することが出来 ます。

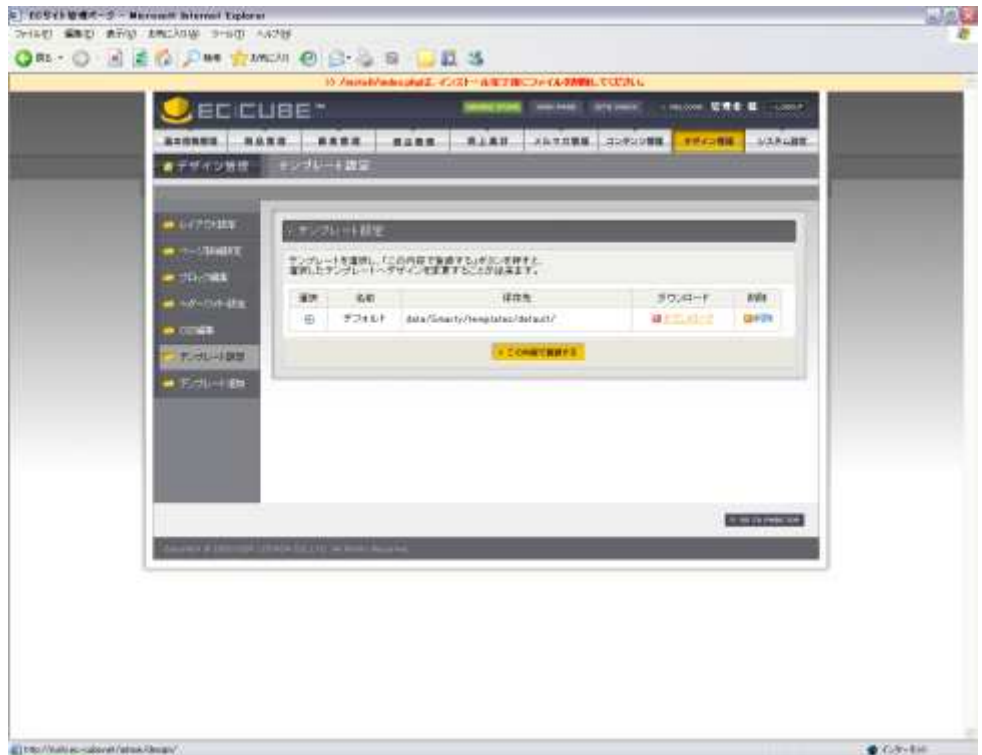

## **2.アップロード**

先ほどダウンロードしたテンプレートセットを圧縮された状態のまま、 別の名前で登録します。

- 「デザイン管理>テンプレート追加」をクリックしてください。
- 「テンプレートコード」には、適当な英数字を入力します。一般的には日付が適当です。
- 「テンプレート名」には、任意の名前を入力します。
- 「テンプレートファイル」には、先ほどダウンロードした「tpl\_package\_200\*\*\*\*\*\*\*.tar.gz」を選択します。 すべて完了したら「アップロード」ボタンをクリックします。

完了画面が表示されると完了です。

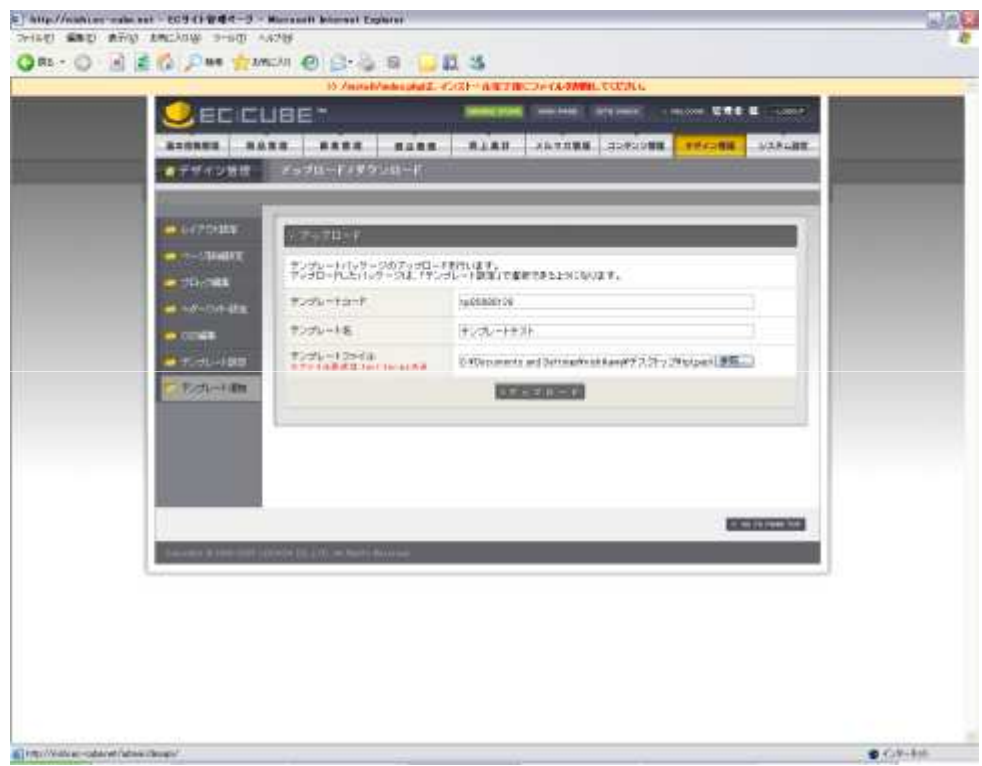

# **3.テンプレートの切替**

再度、「デザイン管理>テンプレート設定」をクリックしてみましょう。

「テンプレートテスト」と書いてある方を選択して、「この内容で登録する」ボタンを クリックすると、テンプレートが 切り替わります。

※ただし、この状態では、ダウンロードしたものを再度アップロードしただけなので、画面デザインに変化はあり ません。

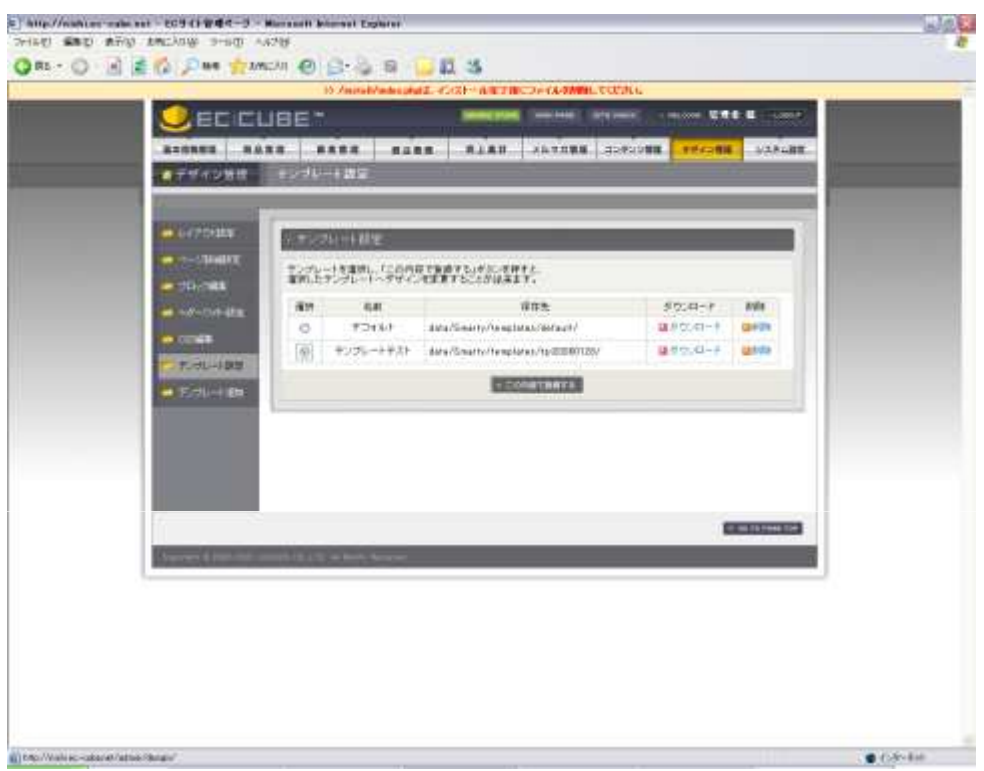

### **Ⅱ デザインテンプレートの設定**

簡単にデザインテンプレートを追加する方法を説明してきましたが、 EC-CUBEの醍醐味は、その自由なカスタ マイズ性にあります。

ソースコードレベルで編集を行えば、細部に渡る変更も可能となり、 原型を留めないほどにデザインの変更が 可能となります。

## **1.テンプレートの追加**

「デザイン管理>テンプレート追加」の画面から、セットします。 以降は I.デザインテンプレートの追加と同様です。 ここでは、EC-CUBE公式ガイドブック収録のサンプルテンプレートを使用します。

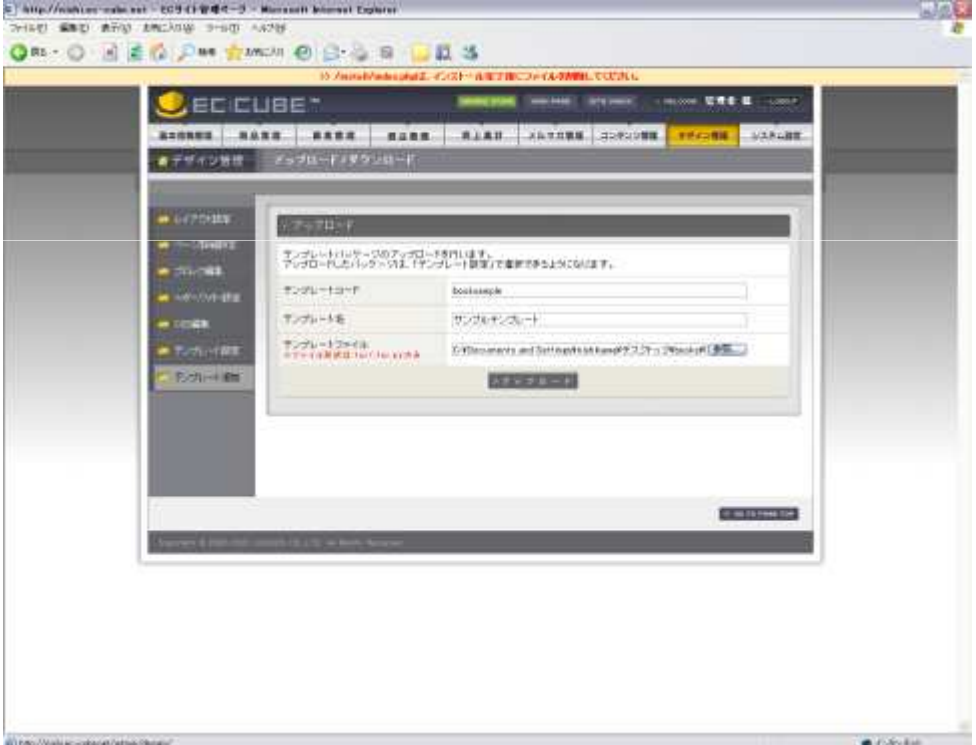

# **2.テンプレートの登録**

「デザイン管理>テンプレート追加」から追加されたテンプレートを選択し、「この内容で登録する」をクリックし ます。

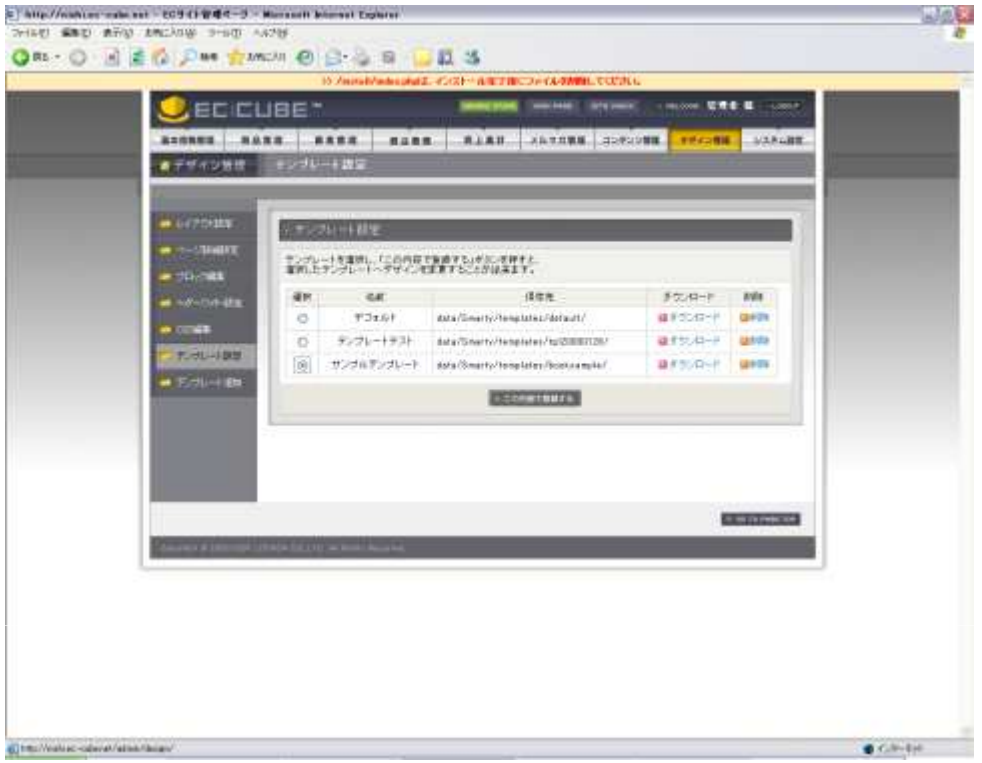

# **3.設定完了**

これだけでトップページのデザインが設定されていることが確認できます。